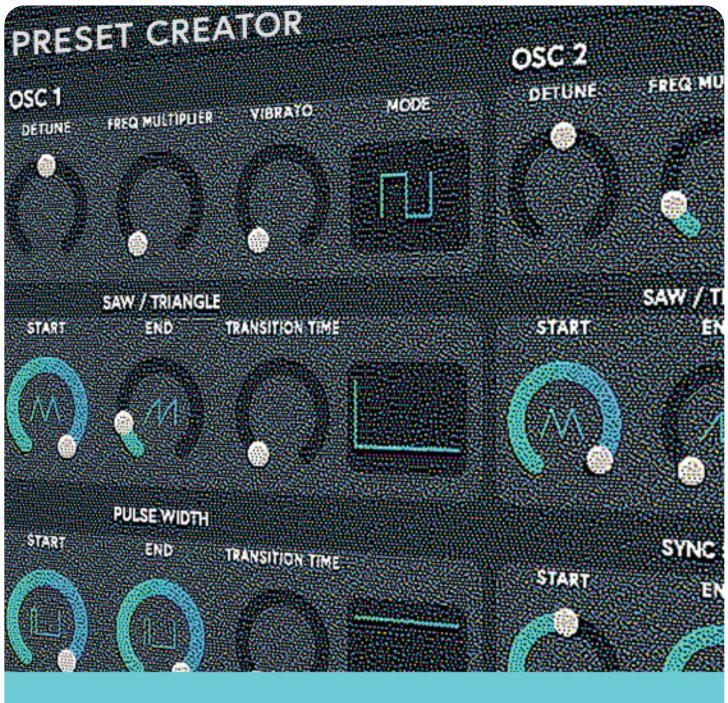

# ARTIPHON PRESET CREATOR USER MANUAL

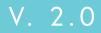

# **Table of Contents**

| Introduction                                   | Page 3  |
|------------------------------------------------|---------|
| Getting Started                                | Page 4  |
| The Oscillators                                | Page 5  |
| Globals                                        | Page 8  |
| Voltage Controlled Amplifier (VCA)             | Page 9  |
| Resonant Filter                                | Page 11 |
| Waveguide                                      | Page 13 |
| Gesture Mapping                                | Page 14 |
| Output                                         | Page 15 |
| Saving / Exporting Presets                     | Page 16 |
| Loading Presets into Preset Creator            | Page 18 |
| Loading a preset onto your Artiphon Instrument | Page 19 |

## Introduction

Welcome to Artiphon Preset Creator, a software synthesizer for MacOS and Windows that lets you create synth and sample based presets for Orba, Orba 2, and Chorda.

By using Preset Creator, you can now map your Artiphon instrument's gestures like Velocity, Press, Radiate, Tilt, and Move to control multiple synth parameters all at once. This powerful MPE capable audio engine allows you to create sample presets for each of the three melodic playing modes: Bass, Chord, and Lead.

We hope you enjoy playing as much as we do. Have fun!

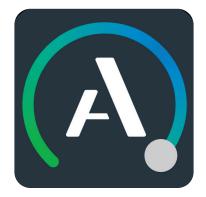

# **Getting Started**

| 1    |          |                         | Settings                     |      |         |
|------|----------|-------------------------|------------------------------|------|---------|
| TUNE | FREQ. ML |                         | Settings                     |      | то море |
|      | e        | App version: 0.0.19     | Check for updates            |      |         |
|      |          | Preset Library:         | Default                      |      | ) 1/    |
|      |          | Output:                 | Vera's Beats Studio Buds 🔹 🔻 | Test |         |
| TART | EÞ       | Active output channels: | ( 🖉 Cutput 1 + 2             |      | IN TIME |
|      | C        | Sample rate:            | 48000 Hz                     | T    |         |
| Ň.   | V        | Audio buffer size:      | 512 samples (10.7 ms)        | T    |         |
|      |          | Active MIDI inputs:     |                              |      |         |
| TART | EÞ       |                         |                              |      | N TIME  |
|      | 0        |                         | Bluetooth MIDI               |      |         |
|      | П        |                         |                              |      |         |

- 1. Connect your MIDI controller via Bluetooth or USB.
- 2. To connect via Bluetooth click the gear icon in the upper left corner, then click "Bluetooth MIDI" at the bottom.
- 3. Make sure your output is set to the desired output source. We recommend using the built-in output of your computer or audio interface.
- 4. Turn your Artiphon instrument volume all the way down (or disable instrument sounds via the Artiphon app). Sounds from Preset Creator will be coming from whichever output you've selected (for instance, your computer speakers).

# The Oscillators

Preset Creator has two oscillators that can produce two different morphing wave shapes at the same time. Each oscillator can be set to produce either a sawtooth/triangle and a rectangle/pulse or sync shape with varying harmonics with an adjustable start, end, and time ramp.

Oscillator 1 has a new sample mode, allowing you to create presets containing any audio sample of your choice. You can swap between oscillator modes by clicking the MODE button. Here you will see the wave shapes shown for each one of the two modes. When sample mode is enabled, you will see the option to drag and drop an audio sample onto Oscillator 1. The sample will automatically be tuned to each note, and you can adjust the character of the sample using the Oscillator's controls, just like we will explain in the pulse and sync wave modes below. Note: Oscillator sample mode is not available for Orba 1.

Per oscillator:

The first morphing shape is always a triangle/sawtooth.

The second morphing shape can be set with the mode switch at the top right to either a rectangular/pulse shape or to a sync-like shape that morphs through different harmonics.

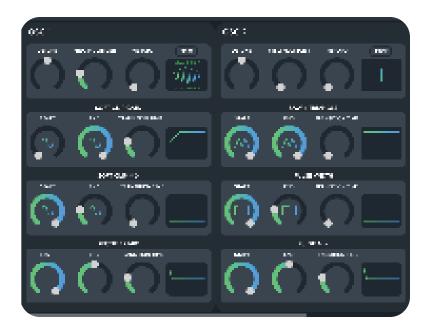

### The Oscillators (ctd...) SAMPLE-BASED PRESETS

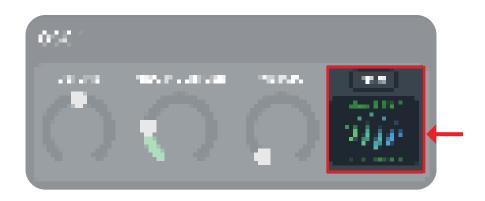

You can drag and drop audio files into oscillator 1 to use that sound as the basis for a sample-based preset. .

To do this toggle the MODE button in the OSC 1 section until you see the "Drag and Drop Auido Sample" image, then you take an audio sample file from your computer and drop it onto the OSC 1 section.

# The Oscillators (ctd...)

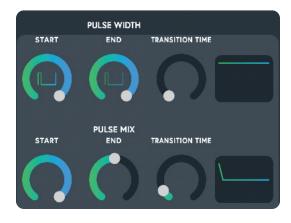

### PULSE WIDTH/SYNC SHAPE

#### **START**

Wave shape at the start of the morphing (rectangle/ pulse or sync/harmonic depending on mode switch).

#### END

Wave shape at the start of the morphing (rectangle/ pulse or sync/harmonic depending on mode switch).

#### TRANSITION TIME

Time ramp for morphing from start wave shape to end wave shape.

### PULSE / SYNC MIX

#### START

Start mix between amount of morphing shape one (saw/ triangle) and morphing shape two (rectangle/ pulse or sync/harmonics).

#### END

End mix between amount of morphing shape one (saw/ triangle) and morphing shape two (rectangle/pulse or sync/ harmonics).

#### TRANSITION TIME

Time ramp to go from the start mix to the end mix.

### Tip:

The time ramp is a visual representation of the time it takes for the wave shape to transition from its starting shape to its end shape.

### Globals LFO, MIXER, AND OCTAVE

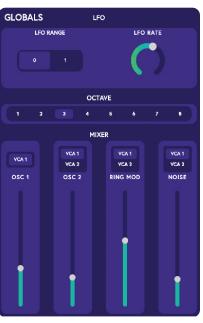

### **GLOBAL LFO**

#### LFO RANGE

LFO RATE

Switches the LFO (affecting vibrato) between a slow and fecting vibrato and wavea fast range.

Adjust the LFO speed (afguide chorus).

### **OCTAVE & MIXER**

OCTAVE Set the overall octave for all Oscillator 1 mix level. oscillators.

OSC 1 LEVEL

**OSC 2 LEVEL** Oscillator 2 mix level.

#### VCA SWITCH

Select VCA 1 or VCA 2 for each oscillator, the ring modulator, and the noise generator.

**RING MOD** Ring modulator mix level.

NOISE Noise generator mix level.

# Voltage Controlled Amplifier (VCA)

The VCA determines

- How a sound's level changes at the beginning or how soft or hard it starts (referred to as the attack).
- How long it takes to go down to a sustained level (referred to as the decay).
- How loud the sustained level is (referred to as the sustain).
- How long it takes to fade out when the pad is released (referred to as the release).

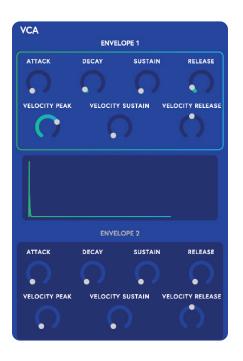

There are two envelopes (VCA 1 and VCA 2) that can be assigned per oscillator in the globals module. Preset Creator's VCA's have an added feature that allows you to control the envelope shape with velocity (how hard or soft you press or release a pad).

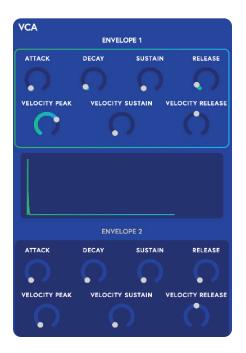

### ENVELOPE 1 & 2

#### ATTACK

How long it takes to reach the peak level.

#### DECAY

How long it takes to reach the sustained level.

#### SUSTAIN

How loud the sound is as a note is held.

#### RELEASE

How long the sound takes to fade out after a note is released.

#### **VELOCITY PEAK**

Depending on how hard or soft a note is played, the peak after the attack gets louder for dynamic playing.

### VELOCITY SUSTAIN

Depending on how hard or soft a note is played, the sustained level gets louder for dynamic playing.

#### **VELOCITY RELEASE**

Depending on how fast the note is released, a peak before the release gets louder for dynamic playing. **ENVELOPE 2:** A second, different VCA envelope curve that can be assigned per oscillator in the GLOBALS Mixer settings.

### Tip:

Each ADSR (attach, decay, sustain, release) envelope is displayed with dynamic ranges in the center of the envelope section.

# **Resonant Filter**

The resonant filter applies either a lowpass or high-pass filter to the signal. The frequency of the filter can be modulated with its own dynamic envelope.

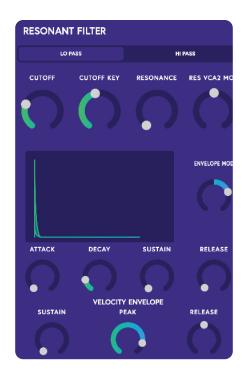

### Low Pass/High Pass Switch

Sets the filter mode between a low pass and a high pass filter

| <b>CUTOFF</b><br>Sets the cutoff frequency for<br>the resonant filter.            | <b>CUTOFF KEY</b><br>Scales the cutoff frequency<br>with note frequency. At max,<br>high notes have a higher cut-<br>off than low notes. | <b>RESONANCE</b><br>Controls the resonance of<br>the filter.                                                     |
|-----------------------------------------------------------------------------------|----------------------------------------------------------------------------------------------------|----------------------------------------------------------------------------------------------------|
| <b>RES VCA2 MODULATION</b><br>Set how much the VCA2<br>curve modulates resonance. | <b>ENVELOPE VISUALIZER</b><br>Displays the shape of the<br>envelope.                                                                     | <b>VELOCITY SUSTAIN</b><br>Depending on how hard or<br>soft a note is played, the<br>sustained level gets louder |

for dynamic playing.

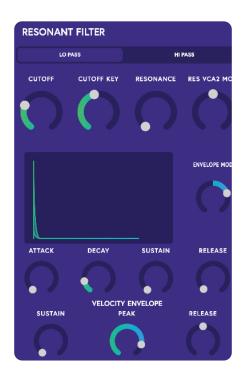

#### ENVELOPE MODULATION

Sets how much the envelope How hard or soft the filter curve affects the filter.

#### ATTACK

comes in when a note is pressed.

#### DECAY

How long it takes to go to the sustained level.

#### **SUSTAIN**

How high the filter frequency is continued after the decay phase.

#### RELEASE

How long the filter takes to return to the default after a note is released.

#### **VELOCITY SUSTAIN**

Depending on how hard the pad is played, the sustained filter frequency gets higher or lower for dynamic playing.

### DYNAMIC ENVELOPE

#### **VELOCITY PEAK**

Depending on how hard or soft a note is played, the peak after the attack gets higher for dynamic playing.

#### **VELOCITY RELEASE**

Depending on how fast a note is released, a peak before the release gets higher for dynamic playing.

# Waveguide

The waveguide adds a physical modeling module that uses both oscillators, noise, and the ring modulator to stimulate a resonating waveguide. The character of these sounds is more acoustic-like.

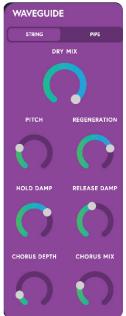

### String/Pipe Switch

Selects the physical modeling mode

#### DRY MIX

Adjusts how much of the signal enters the waveguide.

#### PITCH

Adjusts the pitch the waveguide is tuned to in relation to note frequency.

#### REGENERATION

Adjusts the waveguide's tendency to resonate.

#### HOLD DAMP

Controls the amount of high-frequency damping applied while a note is held.

#### **RELEASE DAMP**

Controls how much high-frequency damping is applied after the note is released.

#### CHORUS DEPTH

The LFO controls the Waveguide's delayed output, and this controls how much the LFO modulates the delay time.

#### CHORUS MIX

Controls how much of the waveguide's delayed output is fed back into itself.

#### VELOCITY RELEASE

Depending on how fast a note is released, a peak before the release gets higher for dynamic playing.

# **Gesture Mapping**

Here you can map the four different gestures to the parameter of your choosing.

You can map a total of three parameters to one gesture. When the slider is in the middle, the gesture will not affect the parameter. Moving the slider to the right will adjust the parameter in a positive direction, and moving the slider to the left will adjust the parameter in a negative direction.

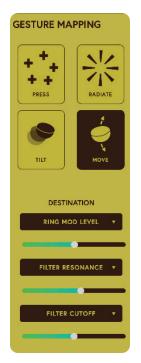

#### PRESS

Select to assign gesture mappings.

#### RADIATE

Select to assign gesture map- Select to assign gesture pings.

TILT mappings.

#### MOVE

Select to assign gesture mappings.

#### DESTINATION

Select which synth parameters will be controlled by the selected gesture.

### Tip:

Set how much this synth parameter is controlled by the selected gesture. The modulation can be positive or negative, with the middle position being zero.

# Output

The output mixer for Preset Creator. Effects and the overall volume can be adjusted.

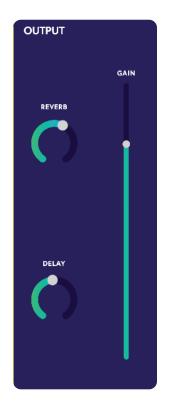

**REVERB** Add reverb effect.

**DELAY** Add delay effect. **GAIN** The overall output volume level of Preset Creator.

# Saving/Exporting Presets

#### PRESET CREATOR

1.5x MONO ( LOAD SAVE

To save your new preset, select the SAVE button in the toolbar. If you're an Orba 1 dser, select Legacy mode to save presets that are compatible with Orba 1. You may select the "Do not show again" button, and then click OK. you can always change your preference later in settings.

|                                                                                 |         | × |                                                                                     |                 |   |
|---------------------------------------------------------------------------------|---------|---|-------------------------------------------------------------------------------------|-----------------|---|
| Save Preset                                                                     |         |   | Save Preset                                                                         |                 |   |
| lf you are an ORBA 1 user, ple<br>Library" below to ensure com;<br>in Settings. |         |   | If you are an ORBA 1 user, pleas<br>Library" below to ensure compat<br>In Settings. |                 | r |
| Preset Library:                                                                 | Default | T | Preset Library:                                                                     | Default 🔻       |   |
|                                                                                 |         |   |                                                                                     | Default         |   |
|                                                                                 |         |   |                                                                                     | Legacy (ORBA 1) |   |
| Do not show again                                                               | ОК      |   | 📕 Do not show again                                                                 | ок              |   |
|                                                                                 |         |   |                                                                                     |                 |   |

Then, you will be prompted to save your preset either as a bass, chord, or lead preset. When you click save, you can load your preset onto your Artiphon Instrument using the Orba 2 app, or Orba 1 app if you selected the Legacy setting. If you wish to save your preset to the location of your choice on your computer, you can select EXPORT instead.

|      |              |           |      | × |
|------|--------------|-----------|------|---|
| BASS | CHOR         | DS        | LEAD |   |
|      | l like Tu    | rtles     |      |   |
| SAN  | /E TO ARTIPH | ION LIBRA | RY   |   |
| CANC | EL           | EX        | PORT |   |
|      |              |           |      |   |

If you decide to make more changes to a preset you've already saved, you can click SAVE, and Preset Creator will update the existing file with your most recent edits. If you wish to save another copy, you can select SAVE AS, and can either save or export your new preset file.

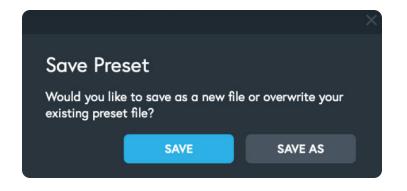

clicking SAVE closes the "Save Preset" window, clicking SAVE AS goes to this window:

|       |             |           |      | × |
|-------|-------------|-----------|------|---|
| BASS  | СНОВ        | DS        | LEAD |   |
|       | l like Tu   | ırtles    |      |   |
| SAVI  | E TO ARTIPI | ION LIBRA | RY   |   |
| CANCE | L           | EX        | PORT |   |
|       |             |           |      |   |

# Loading Presets into Preset Creator

| × - 0                                                                                            |         |   |                                                                                      |                            |          |
|--------------------------------------------------------------------------------------------------|---------|---|--------------------------------------------------------------------------------------|----------------------------|----------|
| PRESET CREATO                                                                                    | ) R     |   |                                                                                      | 1.5x MONO 🕑 LOAD           | (1) SAVE |
|                                                                                                  |         | × |                                                                                      | Î                          | ×        |
| Load Preset                                                                                      |         |   | Load Preset                                                                          |                            |          |
| If you are an ORBA 1 user, please sele<br>Library" below to ensure compatibility<br>in Settings. |         |   | If you are an ORBA 1 user, please<br>Library" below to ensure compat<br>in Settings. |                            |          |
| Preset Library:                                                                                  | Default | • | Preset Library:                                                                      | Default                    | •        |
|                                                                                                  |         |   |                                                                                      | Default<br>Legacy (ORBA 1) |          |
| Do not show again                                                                                | ок      |   | Do not show again                                                                    | ОК                         |          |

To load a preset you've saved, go to the top right load button. You can also import any preset with a .artipreset or .orbapreset file extension.

| BASS                  | CHORDS | LEAD   |
|-----------------------|--------|--------|
| Minimax               |        |        |
| Faux<br>Orba Diatonic |        |        |
| Ambeeant<br>Bedroom   |        |        |
| Cartridge             |        |        |
|                       | LOAD   |        |
| CANCEL                |        | IMPORT |

# Loading a preset onto your instrument

Say your friend sends you a new preset over Discord and they're dyin' for you to try. No problem, you can easily load your friends preset onto the Artiphon app and play it on your Artiphon instrument wherever you go.

- 1. Download their preset onto your computer.
- 2. Use the "Import" button to load it into Artiphon Preset Creator
- 3. Click the Save button in the toolbar, then "Save As", then "Save to Artiphon Library"
- 4. Open the Artiphon app, and locate your preset in the presets library to load it onto your instrument

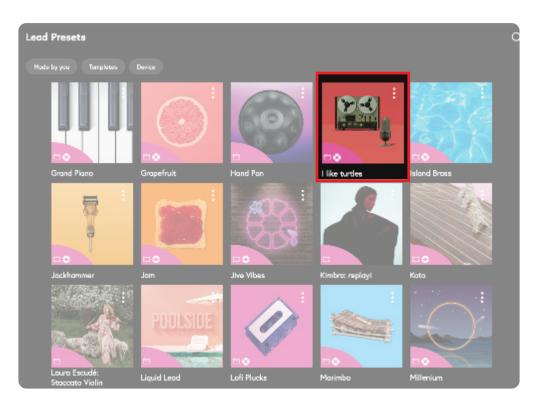

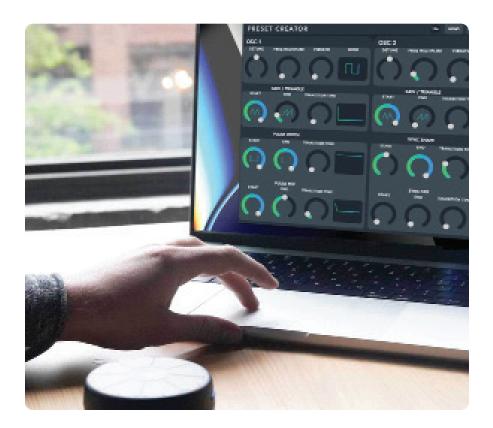

### Get in touch, stay in touch!

Got questions? We love answering them. Reach out any time at support@artiphon.com.